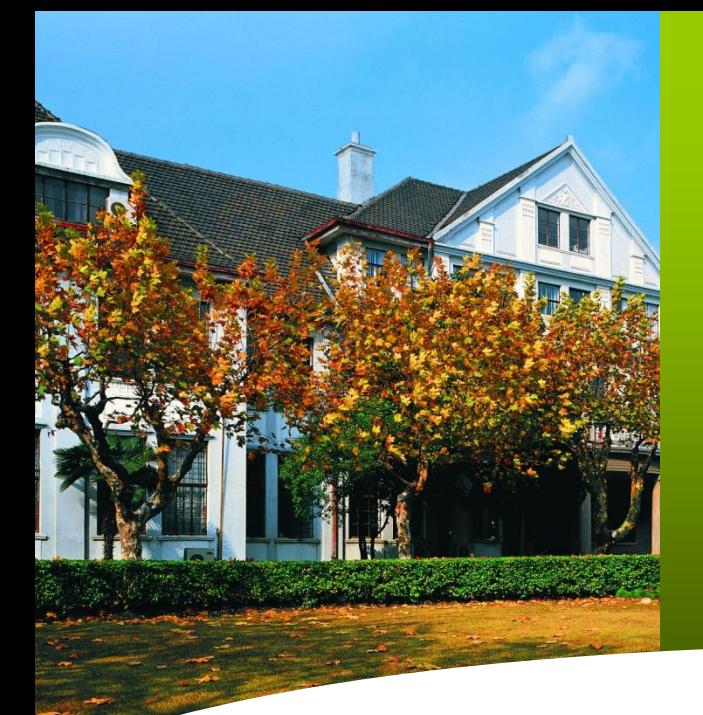

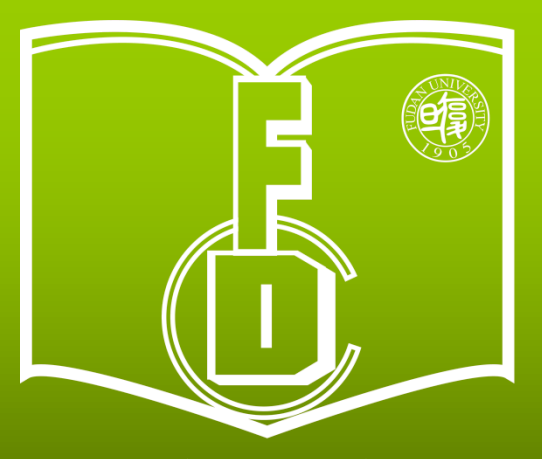

复旦大学教师教学发展中心 **Center for Faculty Development Fudan University** 

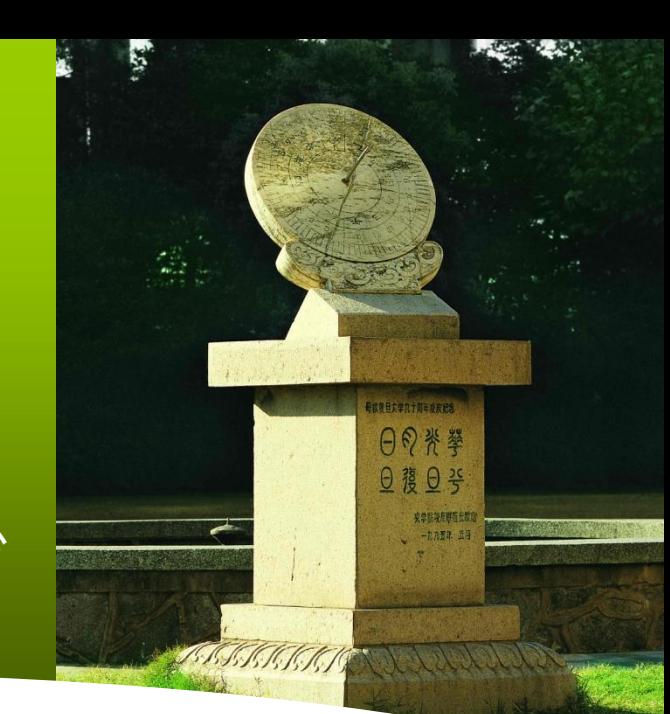

# 复旦大学课程建设与教学改革 管理系统使用说明 (立项申请)

2019. 05 修改

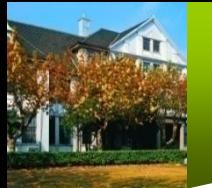

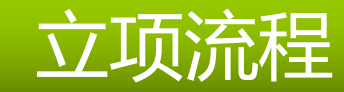

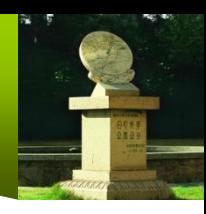

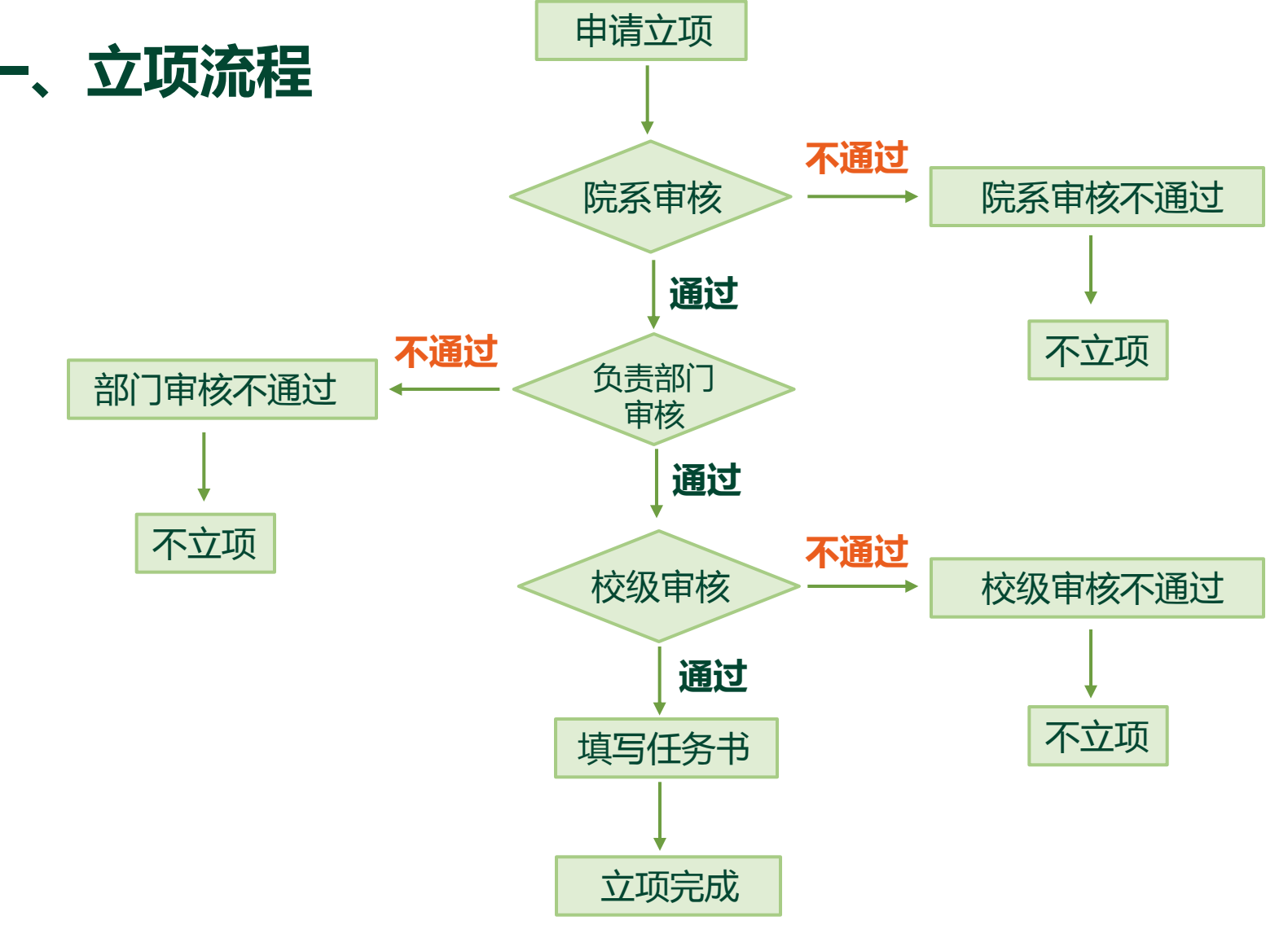

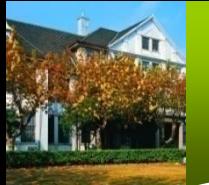

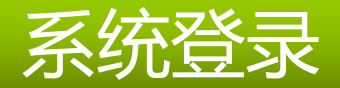

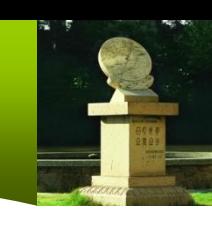

二、系统登录

#### 打开 <http://10.107.12.52/> 点击按钮"UIS登录",输入复旦UIS/URP用户名和密码。

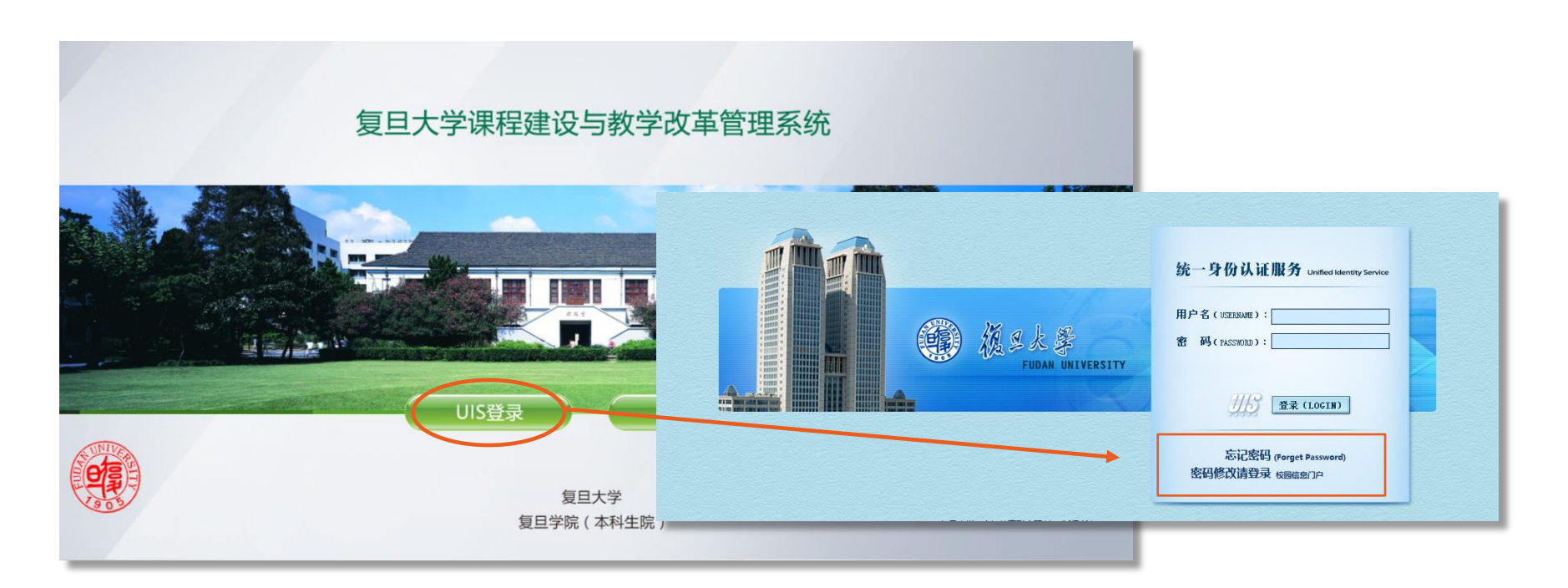

(注意:若在校外登录,需要用复旦**[VPN](http://www.xxb.fudan.edu.cn/2293/list.htm)**,详见**http://www.xxb.fudan.edu.cn/2293/list.htm**)

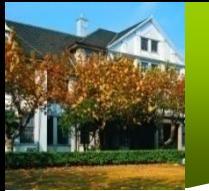

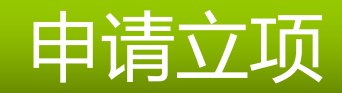

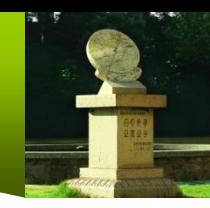

#### 三、申请立项

## 1. 点击左侧菜单"教改立项"

2. 点击按钮"2019春申请立项", 进入申请页面

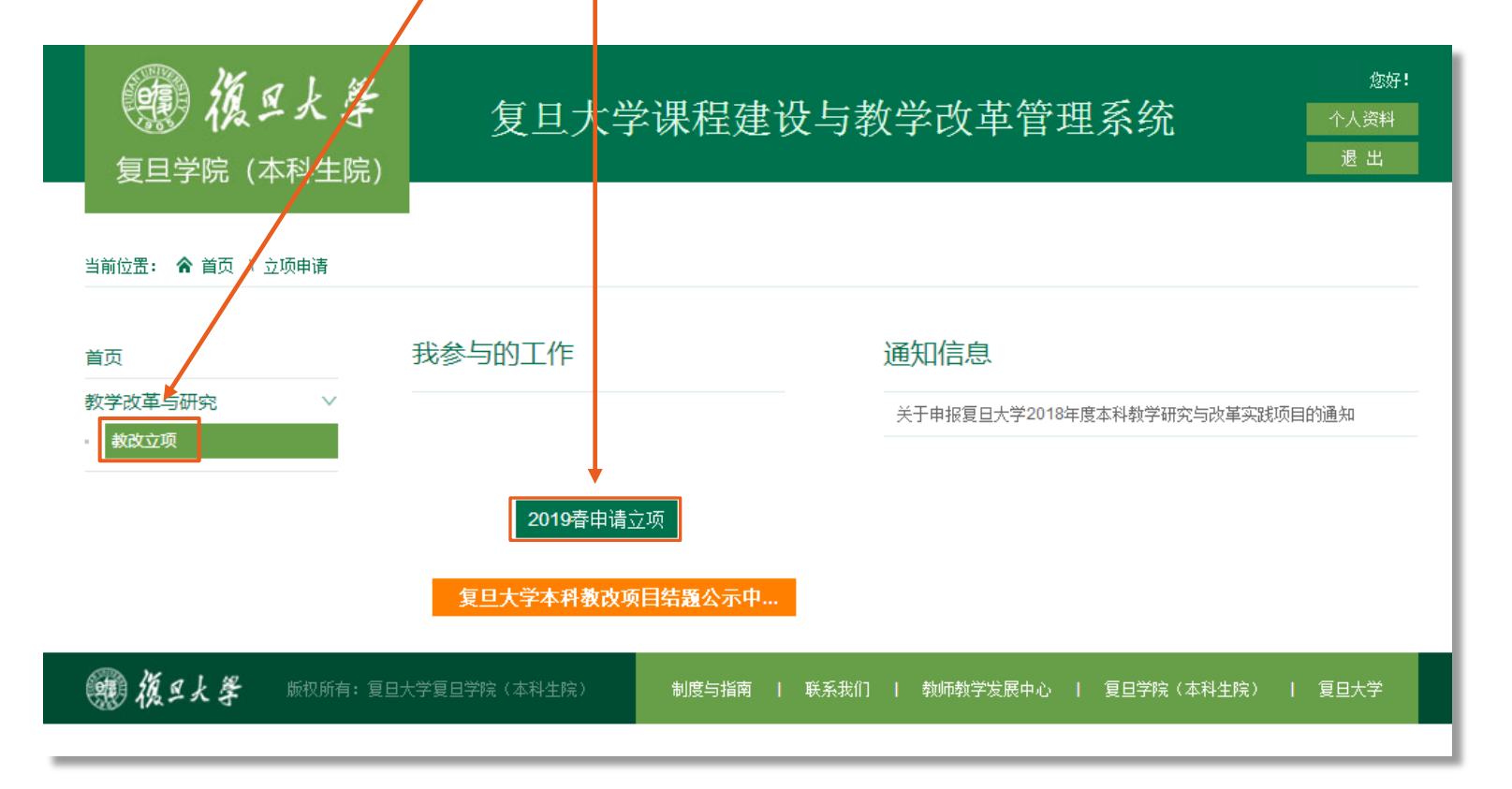

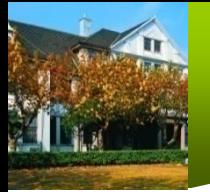

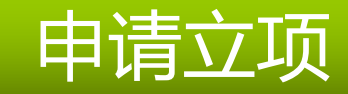

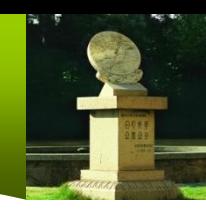

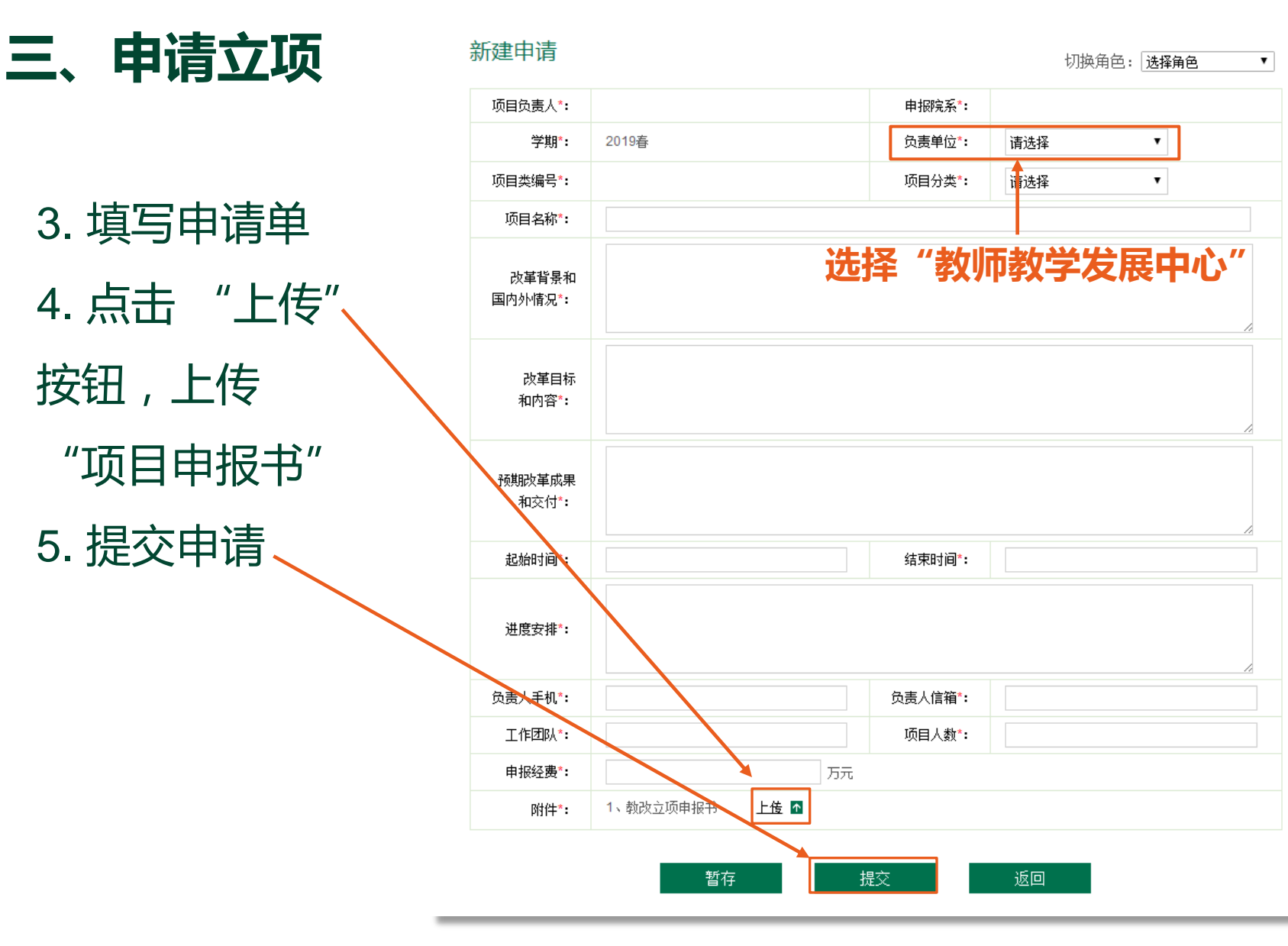

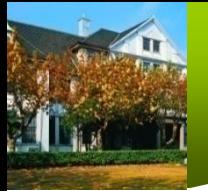

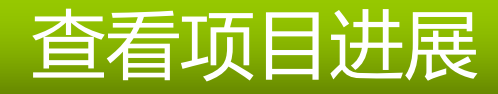

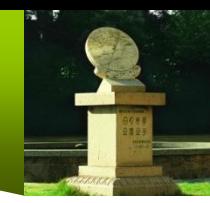

 $\checkmark$ 

管理

管理

管理

管理

管理

已立项。

填写任务书

完成结题报告

院系审核不通

过

立项不通过

### 四、查看项目进展

## 1. 点击左侧菜单 /教改立项" 2. 点击"申请人",进入"我的所有立项申请"列表, 查看状态栏变化

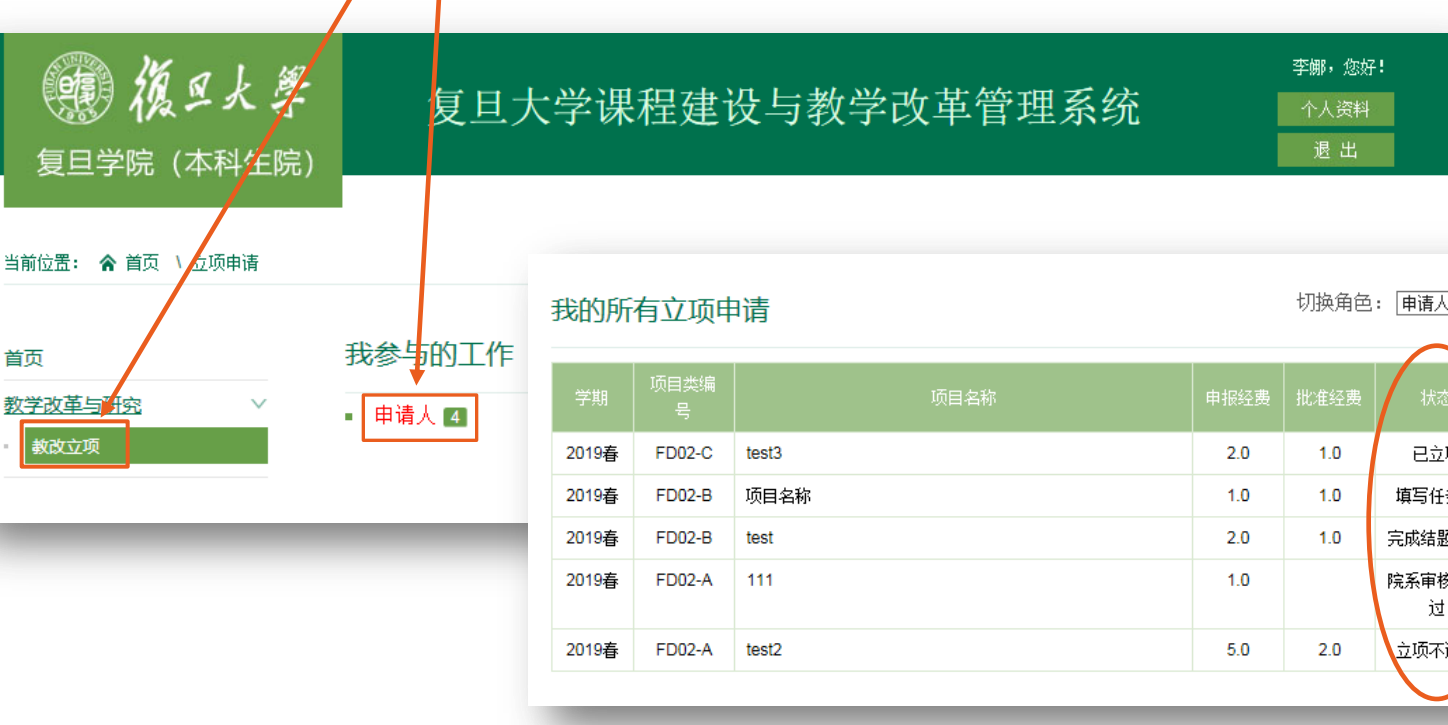

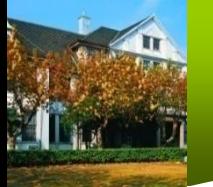

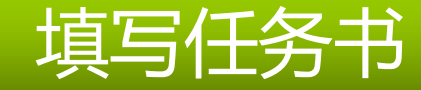

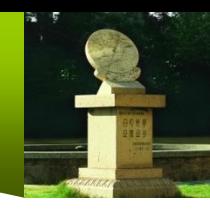

五、填写任务书

1. 点击"管理",进入"项目任务书"界面 切换角色: 再请人 我的所有立项甲请  $\checkmark$ 申请立项 项目任务书 项目名称 由报经费 批准经费  $1.0$  $2.0$ 已立项 管理 分年度考核指标 填写任务书 名称  $1.0$  $1.0$ 筐理 完成结题报告  $2.0$  $1.0$ 管理  $1.0$ 院系审核不通 管理 改革成果和交付\* 过 改革成果和交付  $5.0$  $2.0$ 立项不通过 管理 项目年度用款计划\* (用款计划总和不能超过批准经费[1.0万元]) 用款计划(万 年度 经费使用简要说明 拨款人工作证号"  $\overline{\pi})^*$ 2019 2020 2021 项目为**2**年期,此区域不填2022

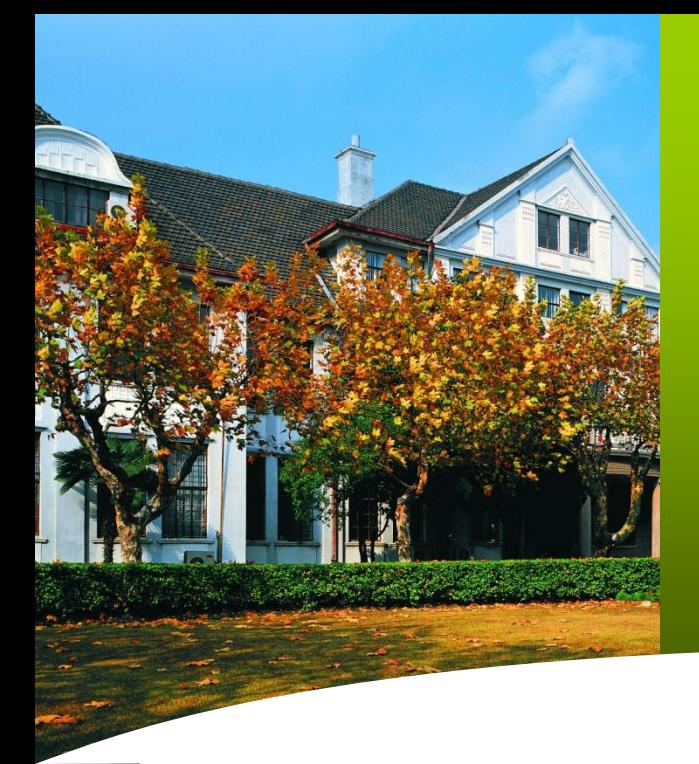

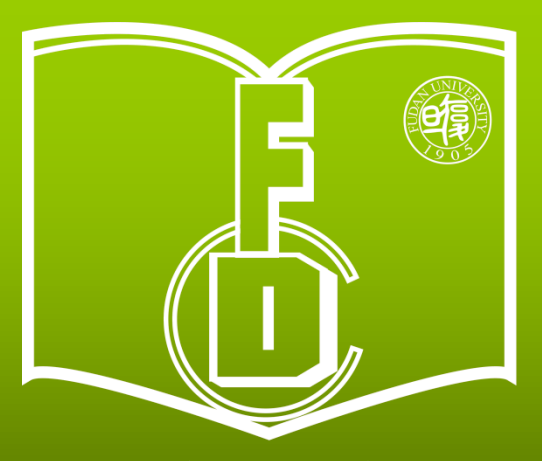

复旦大学教师教学发展中心 **Center for Faculty Development Fudan University** 

**HAREX PATTER ARMS** 日图类攀 日覆日子 東学藝院康郎

 $-L$ naa

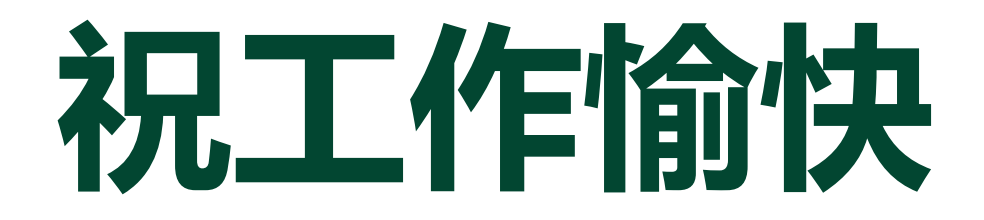

复旦大学教师教学发展中心 http://cfd.fudan.edu.cn/